# **Быстрая настройка**

Назначение «Быстрой настройки» — упростить настройку модуля обмена.

«Быстрая настройка» выполнена в виде мастера, который зарегистрирует учетную систему в [«Агент Плюс: Личный кабинет»,](https://agentplus.online/) загрузит из личного кабинета каналы обмена и список мобильных устройств, предложит назначить торговому агенту мобильное устройство.

Используйте этот инструмент для настройки модуля обмена и обновления списка мобильных устройств. Для этого запустите мастер «Быстрая настройка» еще раз. При повторном использовании мастер проанализирует данные, и если появились новые устройства — предложит их связать с торговыми агентами.

В этой статье:

- [Запуск быстрой настройки](#page-0-0)
- [Вход в Личный кабинет и регистрация учетной системы](#page-1-0)
- [Загрузка каналов обмена](#page-1-1)
- [Загрузка мобильных устройств и сопоставление их агентам](#page-1-2)
- [Лог работы мастера быстрой настройки](#page-2-0)
- [Видеоинструкция по быстрой настройке](#page-2-1)

## <span id="page-0-0"></span>Запуск быстрой настройки

Переходим в настройки модуля обмена: «Администрирование» «Настройки модуля обмена».

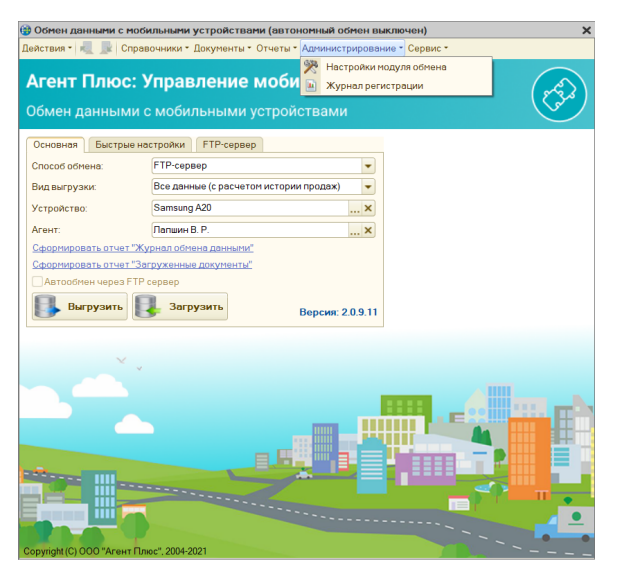

В окне настроек модуля обмена запускаем мастер «Быстрая настройка».

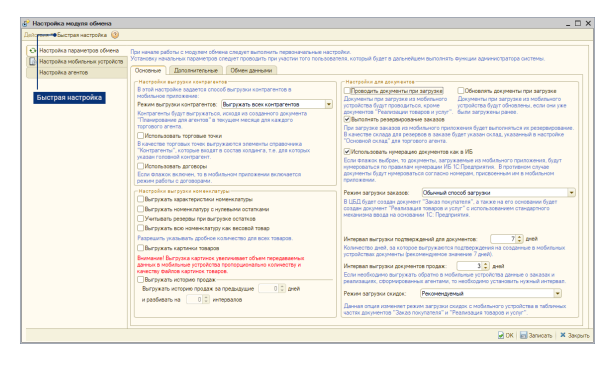

Появится окно с подтверждением запуска мастера — отвечаем «Да».

**Настройка канала обмена** в «Агент Плюс: Личный кабинет» описана в статье «[Как настроить](https://agentplus.tech/x/SACD)  [канал обмена данными»](https://agentplus.tech/x/SACD) .

**Добавление мобильного устройства** в «Агент Плюс: Личный кабинет» происходит при активации лицензии на устройстве.

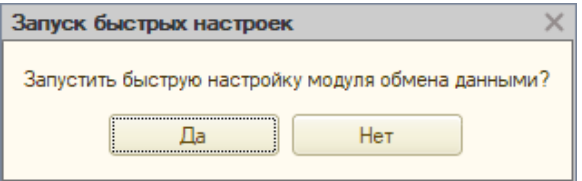

## <span id="page-1-0"></span>Вход в Личный кабинет и регистрация учетной системы

На этом шаге мастер быстрой настройки произведет проверку наличия данных для входа в Личный кабинет. При отсутствии данных, появится окно с запросом. Если у вас нет этих данных — обратитесь в нашу техническую поддержку, для этого напишите электронное письмо на адрес [support@agentplus.ru.](mailto:support@agentplus.ru) Доступ в «Агент Плюс: Личный кабинет» предоставляется действующим клиентам и партнерам компании «Агент Плюс».

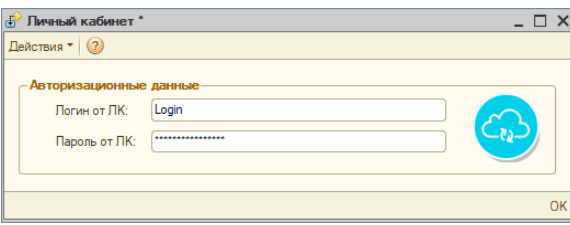

После ввода данных или при их наличии мастер автоматически зарегистрирует учетную систему в Личном кабинете.

## <span id="page-1-1"></span>Загрузка каналов обмена

Мастер настройки загружает существующие каналы обмена из Личного кабинета. При наличии в Личном кабинете канала, в котором включена опция «Использовать по умолчанию» или если канал обмена всего один, то мастер автоматически загрузит из него данные для обмена с мобильным устройством. В противном случае мастер предложит выбрать необходимый канал.

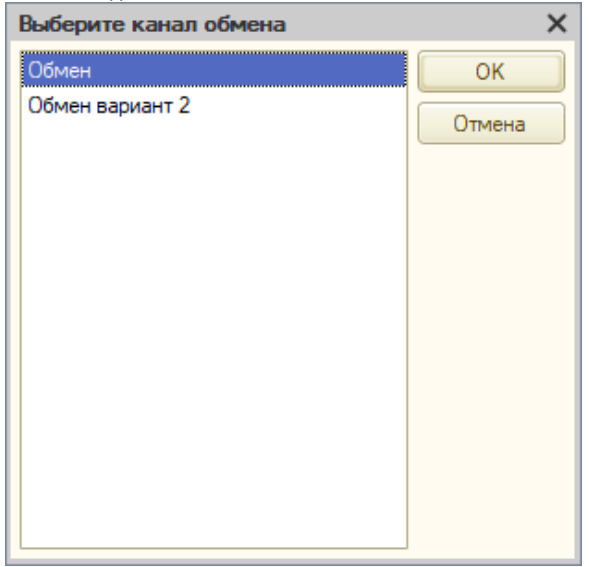

### <span id="page-1-2"></span>Загрузка мобильных устройств и сопоставление их агентам

На этом шаге мастер быстрой настройки загрузит список мобильных устройств из Личного кабинета и попытается автоматически сопоставить их торговым агентам из справочника «Физические лица». Если пользователь мобильного устройства есть в справочнике «Физические лица», то мастер присвоит это мобильное устройства найденному агенту. Чтобы повысить точность поиска торговых агентов — включите полнотекстовый поиск в настройках учетной системы и обновите его индекс.

Статья [«Как включить](https://agentplus.tech/pages/viewpage.action?pageId=28478456)  полнотекстовый поиск в "1С: УТ  $10.3"$ 

Результат автоматического поиска будет выведен в окне «сопоставление мобильного устройства торговому агенту». Если поиск не нашел торгового агента, то в этом окне доступен выбор агента вручную. Для выбора агента дважды кликните в ячейке «Агент»

нужного мобильного устройства и нажмите на кнопку ...

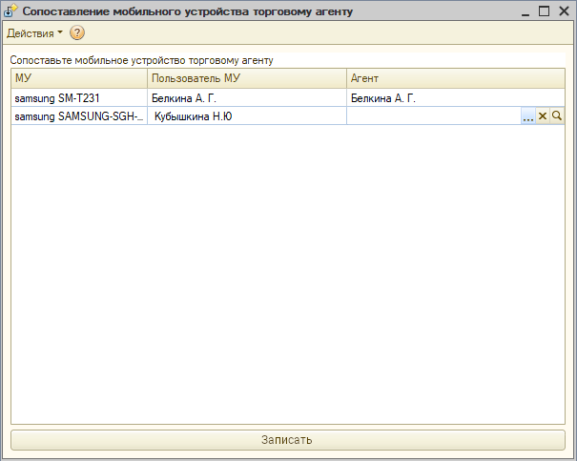

Когда результат вас устроит нажмите кнопку «Записать». Это сохранит привязку мобильных устройств торговым агентам.

Быстрая настройка модуля обмена завершена.

## <span id="page-2-0"></span>Лог работы мастера быстрой настройки

Подробнее о хоте процедуры быстрой настройки можете посмотреть в окне служебных сообщений, которое расположено внизу окна 1С.

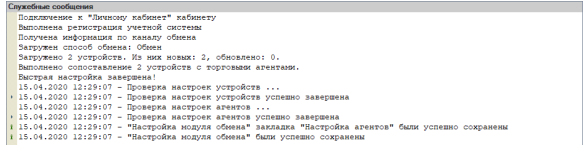

<span id="page-2-1"></span>Видеоинструкция по быстрой настройке